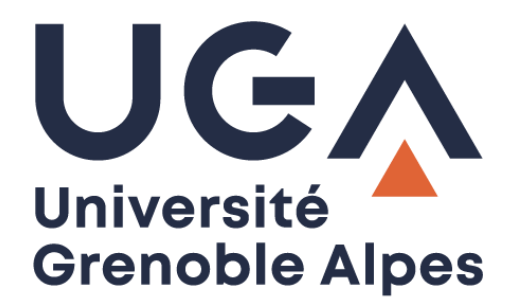

# Ouvrir un « mailto »

Avec la messagerie Zimbra

**Procédure à destination des personnels**

**DGD SI - Université Grenoble Alpes [https://services-numeriques.univ-grenoble-alpes.fr](https://services-numeriques.univ-grenoble-alpes.fr/)** Assistance 04 57 4**2 13 13** – **[help@univ-grenoble-alpes.fr](mailto:help@univ-grenoble-alpes.fr)**

## **Table des matières**

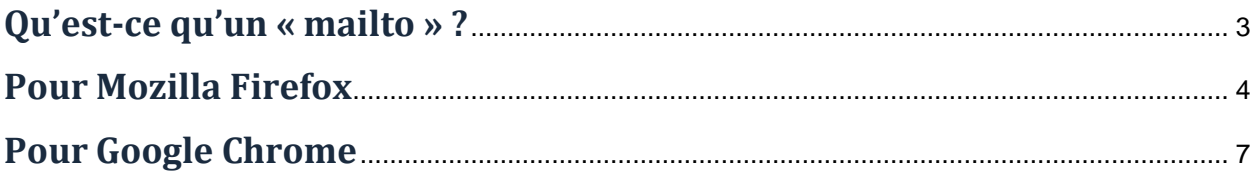

## <span id="page-2-0"></span>**Qu'est-ce qu'un « mailto » ?**

Le *mailto* est composé de deux mots anglais « mail » et « to » qui signifient à eux deux « envoyer un mail à ».

Il permet, en un seul clic, de générer un nouveau mail sans que l'utilisateur n'ait à saisir l'adresse du destinataire.

Le *mailto* existe généralement sous la forme d'une adresse mail type « test@univ-grenoble-alpes.fr » et est utilisé sur beaucoup de sites web.

Lorsque l'utilisateur clique sur cette adresse, généralement, la fenêtre suivante s'ouvre :

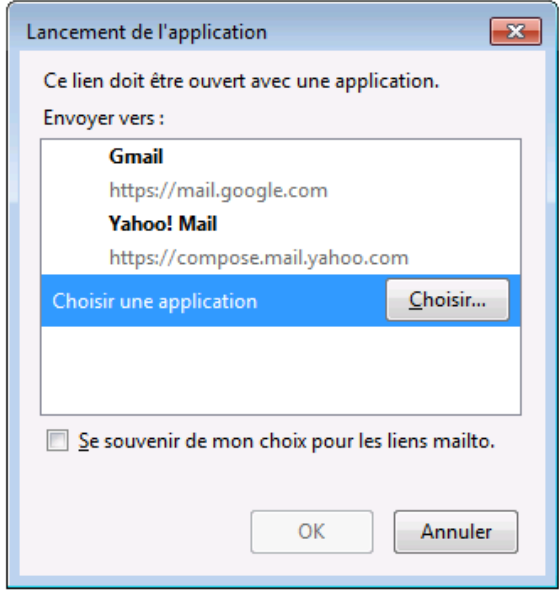

Mais il est également possible d'ouvrir un *mailto* dans Zimbra, en passant directement par votre navigateur, et sans passer par une application.

## <span id="page-3-0"></span>**Pour Mozilla Firefox**

*En cas de souci avec cette procédure, veuillez contacter le service informatique.*

Connectez-vous au webmail Zimbra [\(https://zimbra.univ-grenoble-alpes.fr\)](https://zimbra.univ-grenoble-alpes.fr/) depuis votre navigateur Mozilla Firefox. Appuyez simultanément sur les touches suivantes sur votre clavier pour ouvrir la console :

Ctrl + Shift + K

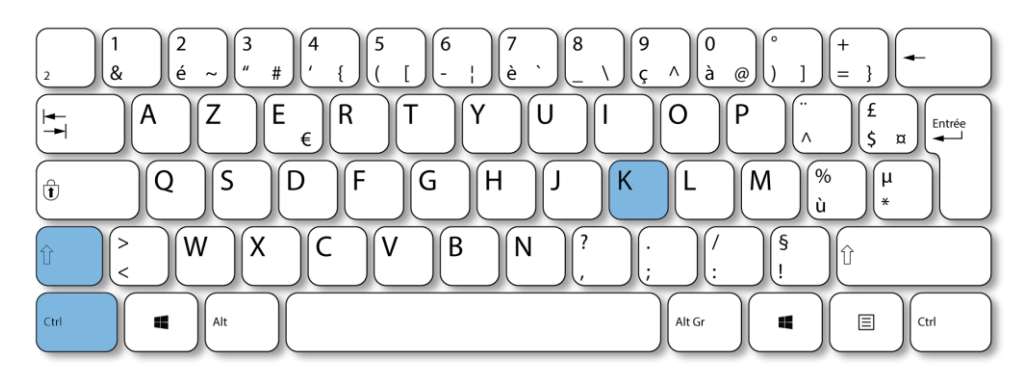

Dans la fenêtre qui s'ouvre en bas de votre écran, copiez puis collez la commande suivante :

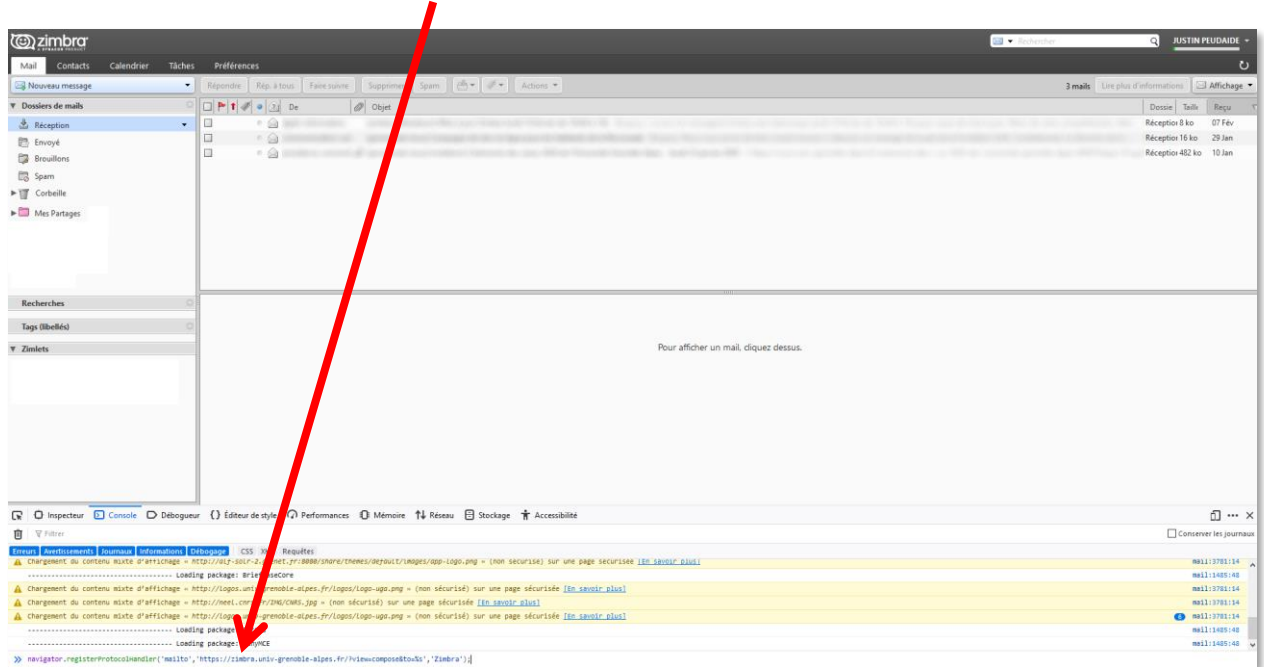

navigator.registerProtocolHandler('mailto','https://zimbra.univ-grenoblealpes.fr/?view=compose&to=%s','Zimbra');

Appuyez ensuite sur la touche « Entrée ».

S'il vous est impossible de faire un copier/coller dans la console, écrivez dans la console "autoriser le collage". Ensuite, tentez à nouveau de copier/coller la commande ci-dessus.

Si après avoir appuyé sur la touche « Entrée » un message d'erreur dans la console vous indique qu' "Il n'est pas possible d'utiliser registerProtocolHandler en mode de navigation privée", vous devez activer la conservation de l'historique de votre navigateur Mozilla Firefox le temps de la procédure. Vous pourrez à nouveau désactiver la conservation de l'historique ensuite.

Pour activer la conservation de l'historique dans Mozilla Firefox, rendez-vous dans le menu « Options ».

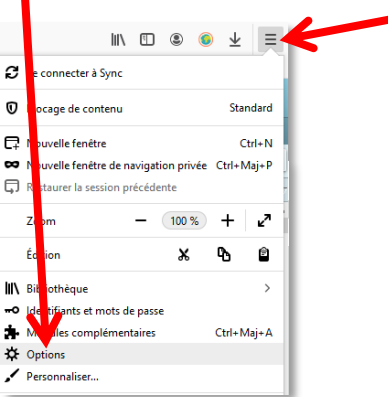

Depuis l'onglet « Vie privée et sécurité », descendez jusqu'à la partie « Historique ». Dans le menu déroulant à droite de « Règles de conversation », sélectionnez « Conserver l'historique ».

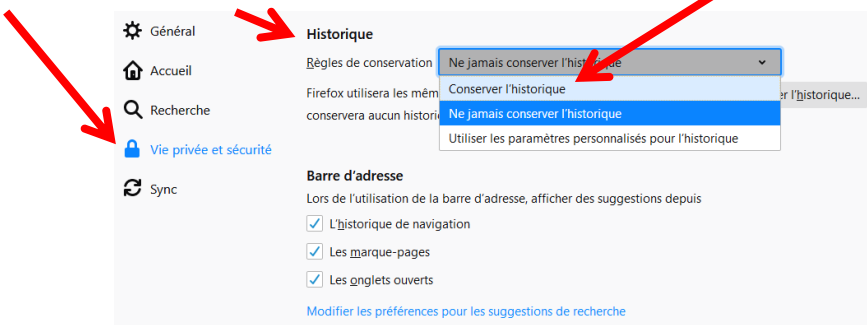

Vous pouvez à nouveau copier/coller la commande dans la console.

Une barre apparaît en haut de votre page (en haut de la fenêtre du navigateur, pas dans la fenêtre de la console). Cliquez sur « Ajouter l'application ».

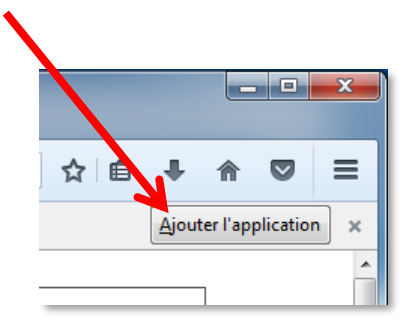

Rendez-vous ensuite dans le menu « Options » de Mozilla Firefox.

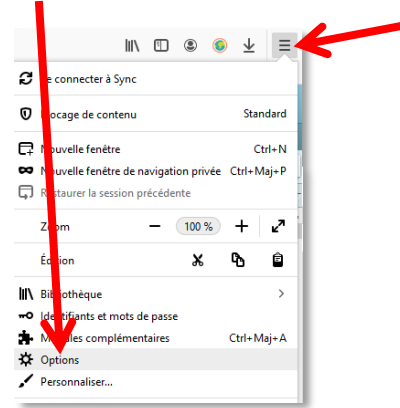

Depuis l'onglet « Général », descendez jusqu'à la partie « Applications ». Recherchez « mailto » et sélectionnez « Utiliser Zimbra » dans le menu déroulant correspondant.

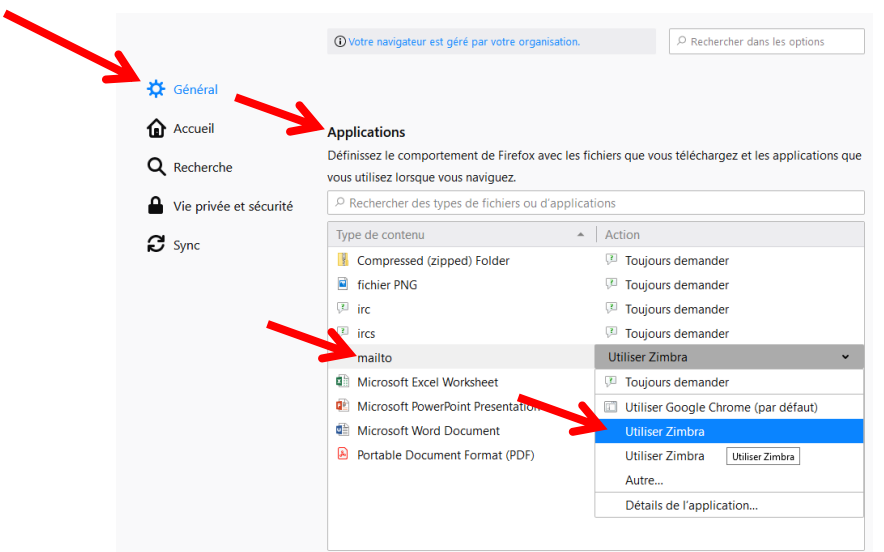

Vous pouvez tester le bon fonctionnement de la procédure en cliquant sur un lien mail (« mailto »).

Si vous êtes préalablement authentifié, une fenêtre Zimbra doit s'ouvrir avec l'adresse de contact déjà présente dans le champ « À ».

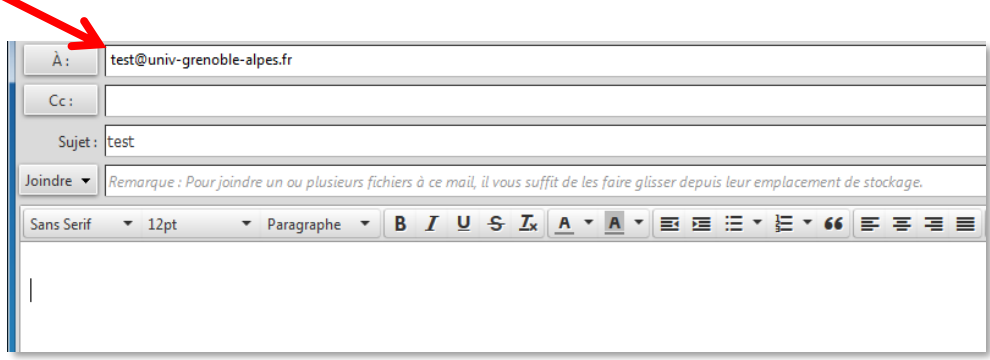

#### <span id="page-6-0"></span>**Pour Google Chrome**

*Cette procédure a été réalisée sur Windows 10.*

Connectez-vous au webmail Zimbra [\(https://zimbra.univ-grenoble-alpes.fr\)](https://zimbra.univ-grenoble-alpes.fr/) depuis votre navigateur Google Chrome.

Cliquez ensuite sur l'icône représentant un « double losange », qui apparaît à droite dans la barre d'adresse.

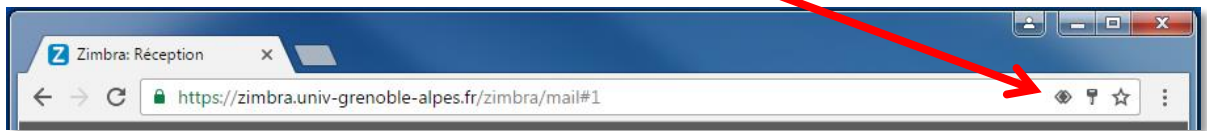

Dans la fenêtre qui s'ouvre, cochez « Autoriser », puis cliquez sur « OK ».

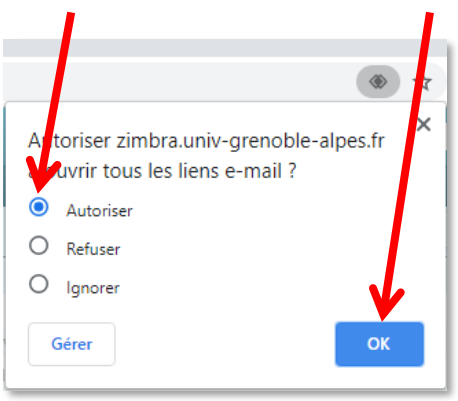

**Si vous avez cliqué sur « Refuser » par erreur ou si les losanges ne s'affichent pas**, rendez-vous dans le menu « Paramètres » de Google Chrome.

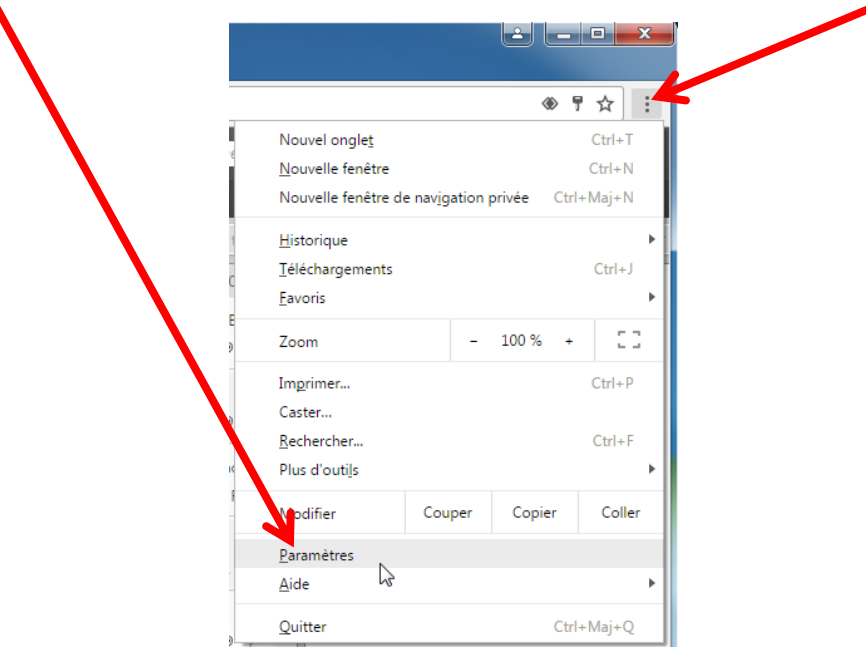

Cliquez ensuite sur « Confidentialité et sécurité » (parfois caché dans « Paramètres avancés ») puis cliquez sur « Paramètres des sites » (ou parfois « Paramètres du site »).

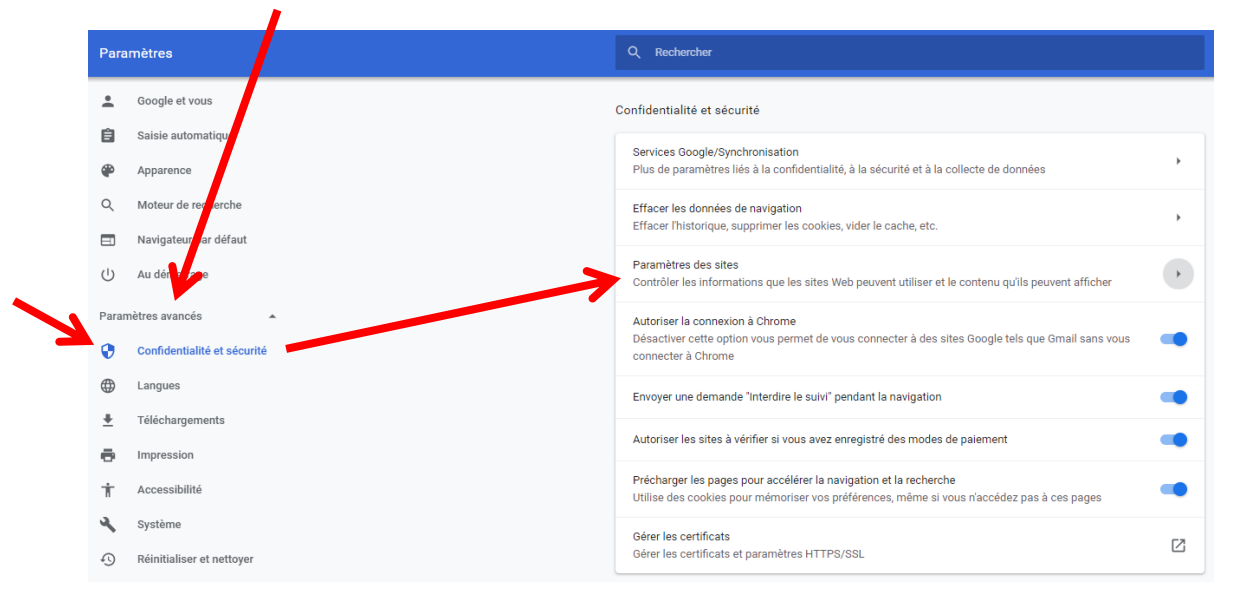

#### Puis, cliquez sur « Gestionnaires ».

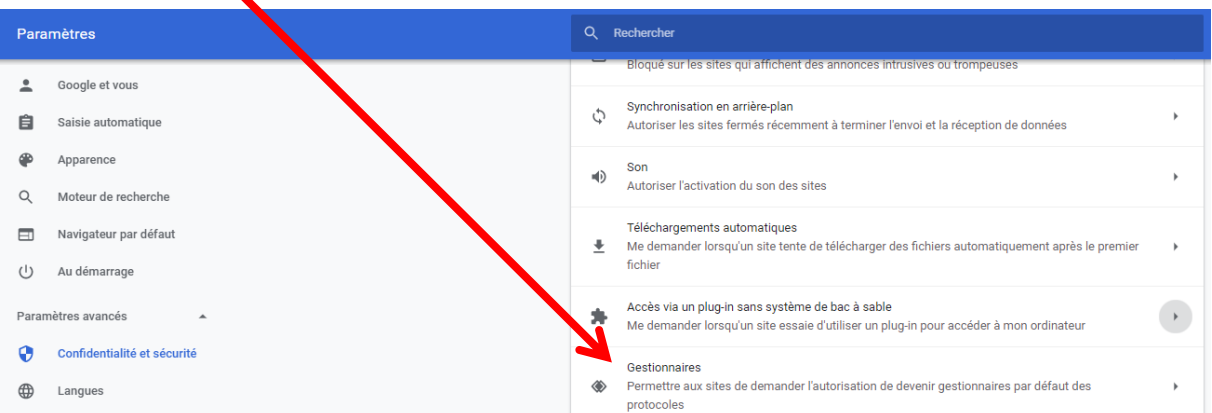

Dans la rubrique « Gestionnaires », si ce n'est pas déjà fait, cochez l'option « Permettre aux sites de demander l'autorisation de devenir gestionnaires par défaut des protocoles (recommandé) ». Si Zimbra est sous une rubrique « Bloqué » cliquez sur la croix à droite pour le supprimer.

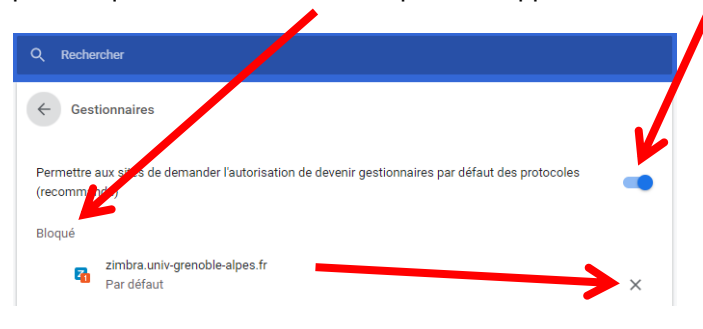

Retournez sur votre webmail Zimbra, actualisez la page, cliquez à nouveau sur l'icône de double losange qui s'affiche à droite dans la barre d'adresse.

Sur Windows 10, une fenêtre « Application » des paramètres de l'ordinateur doit s'ouvrir. Si ce n'est pas le cas, rendez-vous dans les paramètres Windows.

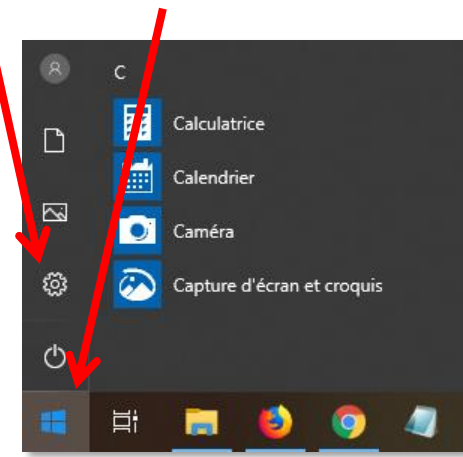

#### Cliquez ensuite sur « Application ».

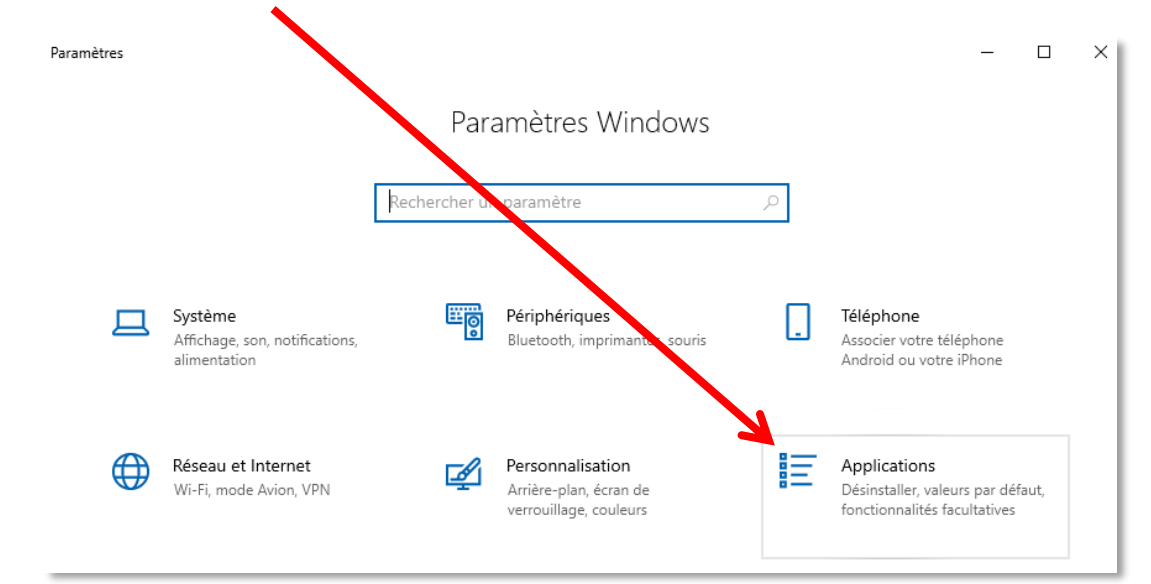

Puis cliquez sur « Applications par défaut » dans le menu de gauche. Sous « Messagerie électronique » cliquez sur l'application mentionnée en dessous (ici « Courrier »).

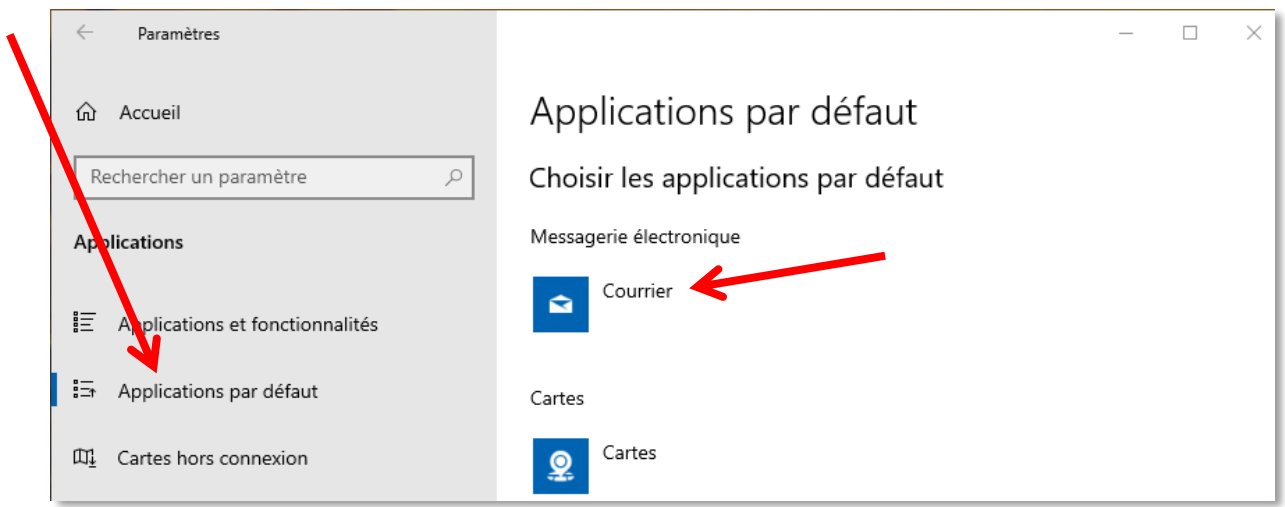

**DGD SI - Université Grenoble Alpes [https://services-numeriques.univ-grenoble-alpes.fr](https://services-numeriques.univ-grenoble-alpes.fr/)** Assistance 04 57 4**2 13 13** – **[help@univ-grenoble-alpes.fr](mailto:help@univ-grenoble-alpes.fr)** Dans la liste proposée, choisissez « Google Chrome ».

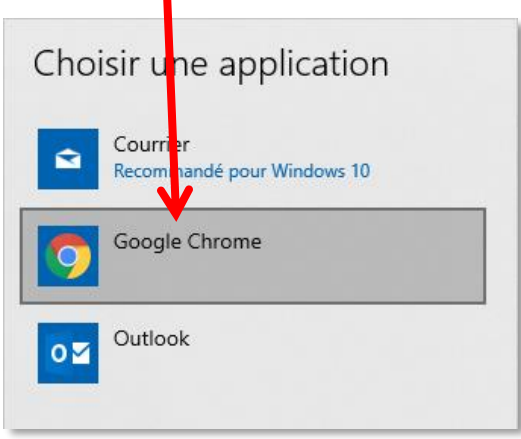

Vous pouvez tester le bon fonctionnement de la procédure en cliquant sur un lien mail (« mailto »).

Si vous êtes préalablement authentifié, une fenêtre Zimbra doit s'ouvrir avec l'adresse de contact déjà présente dans le champ « À ».

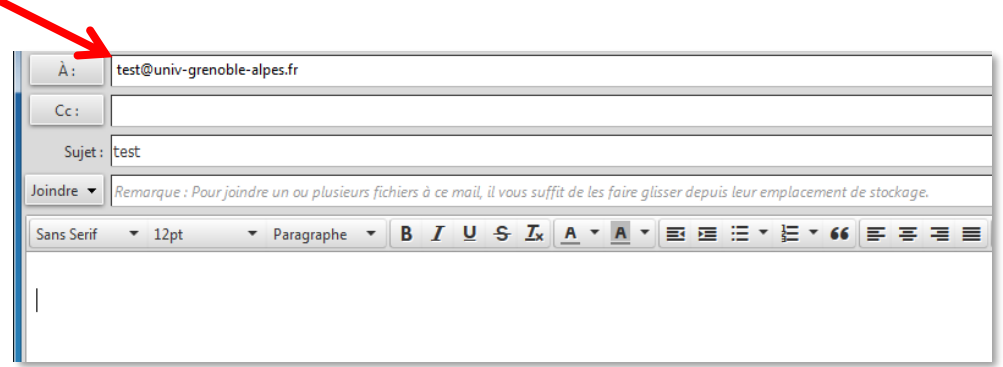